# *Wireless LAN* **and** *Bluetooth***® Module Evaluation Kit**

# WKSBHVGXG

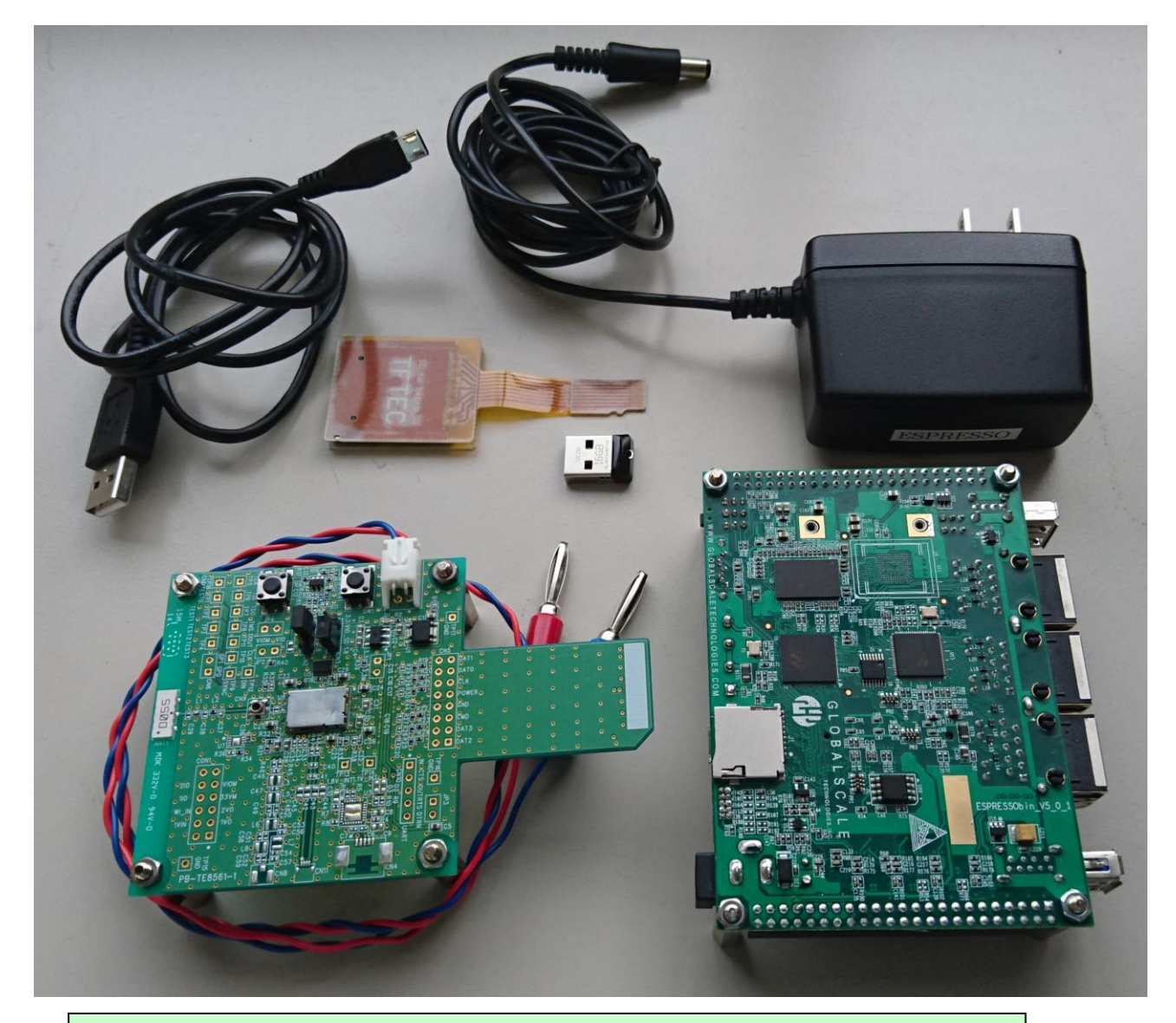

**This evaluation kit is an object for experiment of operation, and does not guarantee quality. Moreover, the conditions of a module of operation are not recommended in the schematic, the parts, the software, etc. currently used for evaluation kit.**

TAIYO YUDEN CO., LTD. 1/11

# **WKSBHVGXG**

TAIYO YUDEN CO., LTD.

*ATTENTION: This module requires device drivers that are under Japan export control. Depending on the customer's country and application (e.g. weapons), TAIYO YUDEN CO., LTD. may not be able to provide these drivers to all customers. Please contact your local TAIYO YUDEN CO., LTD. sales office for additional information.*

*To contact your local sales office and for additional product information, please visit [www.ty-top.com.](http://www.ty-top.com/)*

# TAIYO YUDEN CO., LTD.

# TABLE OF CONTENTS

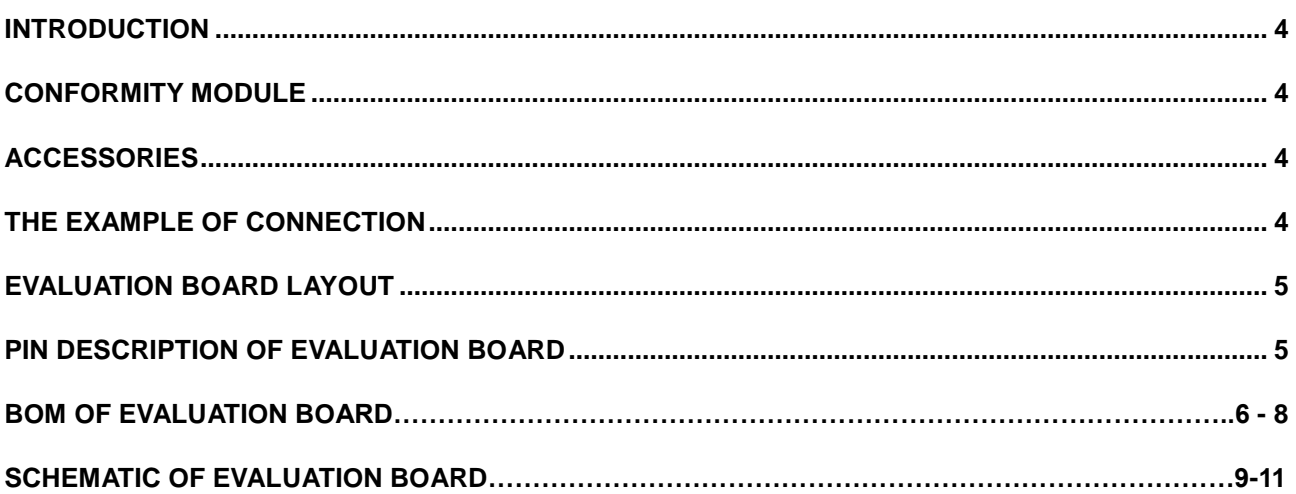

# Rev. Records

27-May.2019> Ver.1.0 Release

# **WKSBHVGXG**

# <span id="page-3-0"></span>**Introduction**

This evaluation kit is developed for communication test of *Wireless LAN* and *Bluetooth®* module which TAIYO YUDEN CO., LTD. develops and sells.

This evaluation kit makes it possible to perform easily the communication test of *Wireless LAN* and *Bluetooth®* module of TAIYO YUDEN CO., LTD..

# <span id="page-3-1"></span>Conformity module

# WYSBHVGXG

# <span id="page-3-2"></span>Accessories

![](_page_3_Picture_155.jpeg)

# <span id="page-3-3"></span>The example of connection

![](_page_3_Figure_11.jpeg)

TAIYO YUDEN CO., LTD.

# <span id="page-4-0"></span>Evaluation board layout

![](_page_4_Figure_4.jpeg)

# <span id="page-4-1"></span>Pin description of evaluation board

# **WBSBHVGXG**

CN1: DC Power Supply

![](_page_4_Picture_208.jpeg)

CN2: VIO Voltage Select (Default Setting: 1-2 short.)

![](_page_4_Picture_209.jpeg)

CN3: VIO\_SD Voltage Select (Default Setting: 2-3 short.)

![](_page_4_Picture_210.jpeg)

### TAIYO YUDEN CO., LTD.

# BOM of evaluation board

# **WBSBHVGXG**

![](_page_5_Picture_410.jpeg)

TAIYO YUDEN CO., LTD. 6/11

# **WKSBHVGXG**

#### TAIYO YUDEN CO., LTD.

![](_page_6_Picture_495.jpeg)

TAIYO YUDEN CO., LTD. 7/11

# **WKSBHVGXG**

### TAIYO YUDEN CO., LTD.

![](_page_7_Picture_222.jpeg)

![](_page_8_Figure_0.jpeg)

![](_page_9_Figure_0.jpeg)

![](_page_10_Figure_0.jpeg)

# **Evaluation guide book of TAIYO YUDEN Wireless Module on the ESPRESSObin** (88W8887)

Version 1.1: 24-May-2019

![](_page_11_Picture_17.jpeg)

# <span id="page-12-0"></span>1. Block Diagram for H/W

![](_page_12_Picture_1.jpeg)

![](_page_12_Figure_2.jpeg)

**TAIYO YUDEN CO., LTD.**

# Detailed Block Diagram

![](_page_13_Figure_1.jpeg)

![](_page_13_Picture_2.jpeg)

![](_page_13_Picture_3.jpeg)

![](_page_13_Picture_4.jpeg)

![](_page_13_Figure_5.jpeg)

# <span id="page-14-0"></span>2. Open serial console on the PC

First connect the ESPRESSObin and the PC with the USB cable.

ESPRESSObin power supply remains OFF.

Open the corresponding port with serial communication software. (terminal software)

Follow the tutorial for your OS to make sure you have everything needed.

Windows:

<http://wiki.espressobin.net/tiki-index.php?page=Serial+connection+-+Windows> Linux

<http://wiki.espressobin.net/tiki-index.php?page=Serial+connection+-+Linux>

### *For example*

#### *Tera Term on the Windows PC*

![](_page_14_Picture_66.jpeg)

**TAIYO YUDEN CO., LTD.**

# <span id="page-15-0"></span>3. Power on the ESPRESSObin

# Plug your power adapter to the 12V DC Jack.

When the ESPRESSObin starts to boot, you can check following messages.

*TIM-1.0 WTMI-armada-17.10.1-b90dbf0 ENTER init\_ddrgen DDR\_TOPOLOGY is 4 : DDR3, 1CS 1G WTMI\_CLOCK=2* 《 *(skip) MMC: sdhci@d0000: 0, sdhci@d8000: 1 SF: Detected w25q32dw with page size 256 Bytes, erase size 4 KiB, total 4 MiB Net: eth0: neta@30000 [PRIME] Hit any key to stop autoboot: 0* Please press "ENTER" key when the above message is displayed.

*Marvell>>*

# Enter the following in order. (**Blue** letter part)

*Marvell>>* **run bootusb** *starting USB... USB0: Register 2000104 NbrPorts 2 Starting the controller* 《 *(skip) Ubuntu 14.04 LTS localhost.localdomain ttyMV0*

*localhost login: root (automatic login)*

*Last login: Thu Jan 1 00:00:20 UTC 1970 on ttyMV0 Welcome to Ubuntu 14.04.5 LTS (GNU/Linux 4.4.8-armada-17.02.2-g8148be9-dirty aarch64)*

When the ESPRESSObin starts normally, you can check above message.

"bootusb" works with SDIO 3.0. (ultra-high speed) If you want to operate with SDIO 2.0 (high speed), please change to "bootusbH". (**run bootusbH**) Refer to "6. About SDIO switching" for setting on the evaluation board.

# <span id="page-16-0"></span>4. Load WLAN and Bluetooth driver

*root@localhost:~#* **cd /home/8887/bin\_sd8887** *root@localhost:/home/8887/bin\_sd8887#* **insmod mlan.ko** *root@localhost:/home/8887/bin\_sd8887#* **insmod sd8887.ko cal\_data\_cfg=none** *[ 169.071741] wlan: Loading MWLAN driver [ 169.076218] wlan: Driver loaded successfully root@localhost:/home/8887/bin\_sd8887#* **cd ../bin\_sd8887\_bt/** *root@localhost:/home/8887/bin\_sd8887\_bt#* **insmod bt8887.ko** *[ 178.215970] BT: Loading driver [ 178.219525] BT: Driver loaded successfully*

*root@localhost:/home/8887/bin\_sd8887\_bt#*

![](_page_16_Picture_3.jpeg)

Turn on the power of the 88w8887 evaluation board and insert it into SDIO of ESPRESSObin.

Turn on the power of evaluation board and insert it in SD-Converter.

Insert it in microSD slot of ESPRESSObin.

# The evaluation board will be recognized and the following message will be displayed.

*root@localhost:/home/8887/bin\_sd8887\_bt# [ 68.499234] vendor=0x02DF device=0x9135 class=0 function=1*

- *[ 68.504945] SDIO: max\_segs=128 max\_seg\_size=65536*
- *[ 68.509804] rx\_work=1 cpu\_num=2*
- *[ 68.524226] Request firmware: mrvl/sd8887\_uapsta\_a2.bin*
- *[ 69.651638] WLAN FW is active*
- *[ 74.665275] wlan: version = SD8887-15.68.7.p189-C4X15C605-GPL-(FP68)*
- *[ 74.673418] ahci-mvebu d00e0000.sata: couldn't get PHY in node sata: -517*
- *[ 74.696088] orion-ehci d005e000.usb: init d005e000.usb fail, -517*
- *[ 74.721036] ahci-mvebu d00e0000.sata: couldn't get PHY in node sata: -517*

*root@localhost:/home/8887/bin\_sd8887\_bt#*

When the driver install succeed, you can check "WLAN FW is active" message.

\*If "WLAN FW is active" is not displayed, remove the evaluation board from the SD slot, turn the power of the evaluation board on again, and insert it in the SD slot again.

#### <span id="page-17-0"></span>4.1 WLAN operation check

#### Confirmation of wireless LAN interface

*root@localhost:/home/8887/bin\_sd8887\_bt#* **iwconfig**

*mlan0 IEEE 802.11-DS ESSID:"" Mode:Managed Access Point: Not-Associated Bit Rate:1 Mb/s Tx-Power=17 dBm Retry limit:9 RTS thr=2347 B Fragment thr=2346 B Encryption key:off Power Management:on Link Quality=0/5 Signal level=0 dBm Noise level=0 dBm Rx invalid nwid:0 Rx invalid crypt:0 Rx invalid frag:0 Tx excessive retries:0 Invalid misc:0 Missed beacon:0*

*wfd0 IEEE 802.11-DS ESSID:"" Mode:Managed Access Point: Not-Associated Bit Rate:1 Mb/s Tx-Power=17 dBm Retry limit:9 RTS thr=2347 B Fragment thr=2346 B Encryption key:off Power Management:on Link Quality=0/5 Signal level=0 dBm Noise level=0 dBm Rx invalid nwid:0 Rx invalid crypt:0 Rx invalid frag:0 Tx excessive retries:0 Invalid misc:0 Missed beacon:0*

*uap0 IEEE 802.11-DS ESSID:"" Mode:Master Frequency:2.437 GHz Access Point: Not-Associated Encryption key:off Link Quality:0 Signal level:0 Noise level:0 Rx invalid nwid:0 Rx invalid crypt:0 Rx invalid frag:0 Tx excessive retries:0 Invalid misc:0 Missed beacon:0*

# Perform a "scan"

root@localhost:/home/8887/bin\_sd8887\_bt# **iwlist mlan0 scan**

*mlan0 Scan completed :*

 *Cell 01 - Address: 1C:\*\*:\*\*:\*\*:\*\*:\*\**

 *ESSID:"WG1400HP-2G" [4] Mode:Master Frequency=2.417 GHz (Channel 2) Quality:5/5 Signal level:-45 dBm Noise level:-96 dBm Encryption key:on Bit Rates:1 Mb/s; 2 Mb/s; 5.5 Mb/s; 11 Mb/s; 6 Mb/s 9 Mb/s; 12 Mb/s; 18 Mb/s; 24 Mb/s; 36 Mb/s 48 Mb/s; 54 Mb/s Extra:Beacon interval=100 IE: IEEE 802.11i/WPA2 Version 1 Group Cipher : CCMP Pairwise Ciphers (1) : CCMP*

 *Authentication Suites (1) : PSK*

 *Cell 02 - Address: 1C:\*\*:\*\*:\*\*:\*\*:\*\**

 *ESSID:"WG1400HP-5G" [24] Mode:Master Frequency=5.18 GHz (Channel 36) Quality:5/5 Signal level:-42 dBm Noise level:-96 dBm Encryption key:on Bit Rates:6 Mb/s; 9 Mb/s; 12 Mb/s; 18 Mb/s; 24 Mb/s 36 Mb/s; 48 Mb/s; 54 Mb/s Extra:Beacon interval=100 IE: IEEE 802.11i/WPA2 Version 1 Group Cipher : CCMP Pairwise Ciphers (1) : CCMP Authentication Suites (1) : PSK*

Access Point configuration example.

SSID="WG1400HP-5G"

### passphrase="830420MUSEN"

root@localhost:/home/8887/bin sd8887 bt#

iwpriv mlan0 passphrase "1;ssid=WG1400HP-5G;passphrase=830420MUSEN" passphrase:1;ssid=WG1400HP-5G;passphrase=830420MUSEN  $mlanO$ root@localhost:/home/8887/bin\_sd8887\_bt# iwconfig mlan0 essid WG1400HP-5G root@localhost:/home/8887/bin\_sd8887\_bt# iwconfig mlan0 IEEE 802.11-DS ESSID:"WG1400HP-5G" [33]  $mlanO$ Mode:Managed Frequency=5.18 GHz Access Point: 1C:B1:7F:E4:82:23 Bit Rate: 433.5 Mb/s Tx-Power=15 dBm Retrv limit:9 RTS thr=2347 B Fragment thr=2346 B **Power Management:on** 

Link Quality=5/5 Signal level=-42 dBm Noise level=-93 dBm Rx invalid nwid:0 Rx invalid crypt:0 Rx invalid frag:1114 Tx excessive retries:0 Invalid misc:0 Missed beacon:0

### Set IP address and "ping"

root@localhost:/home/8887/bin sd8887 bt# dhclient mlan0 root@localhost:/home/8887/bin sd8887 bt# ifconfig mlan0 Link encap:Ethernet HWaddr ac:3f:a4:84:d1:88  $mlanO$ inet addr:192.168.10.12 Bcast:192.168.10.255 Mask:255.255.255.0 UP BROADCAST RUNNING MULTICAST MTU:1500 Metric:1 RX packets:7 errors:0 dropped:0 overruns:0 frame:0 TX packets:6 errors:0 dropped:0 overruns:0 carrier:0 collisions:0 txqueuelen:1000 RX bytes:1840 (1.8 KB) TX bytes:2052 (2.0 KB)

root@localhost:/home/8887/bin\_sd8887\_bt# ping 192.168.10.1 (\*Access Point IP address) PING 192.168.10.1 (192.168.10.1) 56(84) bytes of data. 64 bytes from 192.168.10.1: icmp\_seq=1 ttl=255 time=2.88 ms 64 bytes from 192.168.10.1: icmp\_seq=2 ttl=255 time=1.33 ms

#### <span id="page-20-0"></span>4.2 Bluetooth operation check

### Confirmation of wireless Bluetooth interface

*root@localhost:/home/8887/bin\_sd8887\_bt#* **hciconfig** *hci0: Type: BR/EDR Bus: SDIO BD Address: AC:3F:A4:84:D1:89 ACL MTU: 1021:7 SCO MTU: 120:6 UP RUNNING PSCAN RX bytes:918 acl:0 sco:0 events:42 errors:0 TX bytes:1182 acl:0 sco:0 commands:42 errors:0*

#### Perform a "inquiry" and "connection"

*root@localhost:/home/8887/bin\_sd8887\_bt#* **hcitool -i hci0 scan** *Scanning ...*

![](_page_20_Picture_132.jpeg)

*root@localhost:/home/8887/bin\_sd8887\_bt#* **hcitool -i hci0 cc E4:A7:A0:4A:C7:42** *root@localhost:/home/8887/bin\_sd8887\_bt#* **hcitool -i hci0 con** *Connections:*

 *< ACL E4:A7:A0:4A:C7:42 handle 1 state 1 lm SLAVE*

<span id="page-20-1"></span>4.3 wpa\_supplicant operation check *root@localhost:/home/8887/bin\_sd8887\_bt#* **cd /home/wpa\_supplicant/** *root@localhost:/home/wpa\_supplicant#* **wpa\_supplicant -Dwext -imlan0 -c ./wpa01.conf** *Successfully initialized wpa\_supplicant rfkill: Cannot open RFKILL control device ioctl[SIOCSIWESSID]: Bad address mlan0: Trying to associate with 1c:b1:7f:e4:82:22 (SSID='WG1400HP-2G' freq=2417 MHz) mlan0: Associated with 1c:b1:7f:e4:82:22 mlan0: WPA: Key negotiation completed with 1c:b1:7f:e4:82:22 [PTK=CCMP GTK=CCMP] mlan0: CTRL-EVENT-CONNECTED - Connection to 1c:b1:7f:e4:82:22 completed [id=0 id\_str=]* \*Please create "conf" file according to your environment and use it.

### <span id="page-21-0"></span>4.4 hostapd operation check

Confirmation of hostapd is done by loading WLAN driver.

*root@localhost:~#* **cd /home/hostapd/bin\_sd8887\_hostapd/**

*root@localhost:/home/hostapd/bin\_sd8887\_hostapd#* **insmod mlan.ko**

*root@localhost:/home/hostapd/bin\_sd8887\_hostapd#* **insmod sd8887.ko cal\_data\_cfg=none**

- *[ 48.945206] wlan: Loading MWLAN driver*
- *[ 48.950034] wlan: Driver loaded successfully*

*root@localhost:/home/hostapd/bin\_sd8887\_hostapd# [ 67.816250] vendor=0x02DF device=0x9135 class=0 function=1*

- *[ 67.821827] SDIO: max\_segs=128 max\_seg\_size=65536*
- *[ 67.826581] rx\_work=1 cpu\_num=2*
- *[ 67.833097] Request firmware: mrvl/sd8887\_uapsta\_a2.bin*
- *[ 68.959540] WLAN FW is active*
- *[ 73.962215] creating custom regulatory domain failed*
- *[ 73.990290] wlan: version = SD8887-15.68.7.p189-C4X15C605-GPL-(FP68)*
- *[ 73.998035] orion-ehci d005e000.usb: init d005e000.usb fail, -517*
- *[ 74.006669] ahci-mvebu d00e0000.sata: couldn't get PHY in node sata: -517*
- *[ 74.049723] orion-ehci d005e000.usb: init d005e000.usb fail, -517*
- *[ 74.057792] ahci-mvebu d00e0000.sata: couldn't get PHY in node sata: -517*

#### \*Please create "conf" file according to your environment and use it.

*root@localhost:/home/hostapd/bin\_sd8887\_hostapd#* **cd ..**

### *root@localhost:/home/hostapd#* **hostapd ./test\_hostapd.conf**

*Configuration file: ./test\_hostapd.conf*

*rfkill: Cannot open RFKILL control [ 246.128457] get\_channel when AP is not started device*

- *[ 246.137962] get\_channel when AP is not started*
- *[ 246.143303] get\_channel when AP is not started*

*uap0: interface state UNINITIALIZED->COUNTRY\_UPDATE*

*Using interface uap0 with hwaddr ac:3f:a4:84:d2:88 and ssid "ESP\_AP\_test"*

- *[ 246.233170] wlan: Starting AP*
- *[ 246.248426] wlan: AP started*
- *[ 246.253711] Set AC=3, txop=47 cwmin=3, cwmax=7 aifs=1*
- *[ 246.259356] Set AC=2, txop=94 cwmin=7, cwmax=15 aifs=1*
- *[ 246.265744] Set AC=0, txop=0 cwmin=15, cwmax=63 aifs=3*
- *[ 246.271371] Set AC=1, txop=0 cwmin=15, cwmax=1023 aifs=7*

*uap0: interface state COUNTRY\_UPDATE->ENABLED*

*uap0: AP-ENABLED*

*uap0: STA e4:a7:a0:4a:c7:3e IEEE 802.11: associated*

*uap0: AP-STA-CONNECTED e4:a7:a0:4a:c7:3e*

*uap0: STA e4:a7:a0:4a:c7:3e RADIUS: starting accounting session 00000041-00000000*

*uap0: STA e4:a7:a0:4a:c7:3e WPA: pairwise key handshake completed (RSN)*

#### **TAIYO YUDEN CO., LTD.**

**Connection from client (station)** 

# <span id="page-22-0"></span>5. Manufacturing utility (MFG)

## \*Please restart ESPRESSObin before MFG operation.

<span id="page-22-1"></span>5.1 Wired network settings

![](_page_22_Picture_3.jpeg)

*root@localhost:~#* **ifconfig eth0 up** *root@localhost:~#* **ifconfig lan0 192.168.1.10 up** You can set the IP address arbitrarily.

<span id="page-22-2"></span>5.2 Load WLAN and Bluetooth driver with MFG firmware

*root@localhost:~#* **cd /home/8887/bin\_sd8887** *root@localhost:/home/8887/bin\_sd8887#* **insmod mlan.ko** *root@localhost:/home/8887/bin\_sd8887#*

## **insmod sd8887.ko cal\_data\_cfg=none mfg\_mode=1 fw\_name=mrvl/sdio8887\_sdio\_combo.bin**

- *[ 127.544784] wlan: Loading MWLAN driver*
- *[ 127.552974] wlan: Driver loaded successfully*

*root@localhost:/home/8887/bin\_sd8887#* **cd ../bin\_sd8887\_bt/**

*root@localhost:/home/8887/bin\_sd8887\_bt#* **insmod bt8887.ko**

- *[ 287.204131] BT: Loading driver*
- *[ 287.207515] BT: Driver loaded successfully*

### Turn on the power of the evaluation board and insert it into SDIO of ESPRESSObin.

*root@localhost:/home/8887/bin\_sd8887\_bt#* 

- *[ 328.904607] vendor=0x02DF device=0x9135 class=0 function=1*
- *[ 328.912467] SDIO: max\_segs=128 max\_seg\_size=65536*
- *[ 328.917119] rx\_work=1 cpu\_num=2*
- *[ 328.925621] Request firmware: mrvl/sdio8887\_sdio\_combo.bin*
- *[ 329.963455] WLAN FW is active*
- *[ 329.985829] IOCTL failed: ffffffc038154800 id=0x20000, sub\_id=0x20006 action=1, status\_code=0x2*
- *[ 329.994793] set mac address failed! status=-1, error\_code=0x2*
- *[ 330.011301] wlan: version = SD8887-0.0.0.p0-C4X15C605-GPL-(FP68)*
- *[ 330.021305] ahci-mvebu d00e0000.sata: couldn't get PHY in node sata: -517*
- *[ 330.030038] orion-ehci d005e000.usb: init d005e000.usb fail, -517*
- *[ 330.053699] ahci-mvebu d00e0000.sata: couldn't get PHY in node sata: -517*
- *[ 330.069738] orion-ehci d005e000.usb: init d005e000.usb fail, -517*

# <span id="page-23-0"></span>5.3 Run "MFG Bridge" application

*root@localhost:/home/8887/bin\_sd8887\_bt#* **cd ../bin\_mfgbridge/** *root@localhost:/home/8887/bin\_mfgbridge#* **./mfgbridge** *UART: initialize ...*

*Can't get port settings: Input/output error*

- *NET: initialize ...*
- *NET: socket bind is completed!*
- *NET: initialization is completed.*
- *NET: server port: 9930*
- *NET: client port: 9931*

# Execute "DutApi\_w8887\_BrdigeEth.exe" on the Windows PC side. (Please refer to " 8887\_MFG\_Bridge\_User\_Guide" for details. It can be download from the following. https://www.yuden.co.jp/ut/product/category/module/lineup.html#WLAN)

![](_page_24_Picture_1.jpeg)

**TAIYO YUDEN CO., LTD.**

nter option:

Dut\_Bt\_GetBDAddress: 0x00000000<br>B\_ADDRESS: AC-3F-A4-84-D1-89

# <span id="page-25-0"></span>6. About SDIO switching

This is the setting of SDIO bus speed switching on each evaluation board.

![](_page_25_Picture_121.jpeg)

Setting: 1-2 short -> high speed

Setting: 2-3 short -> ultra-high speed

![](_page_25_Picture_5.jpeg)